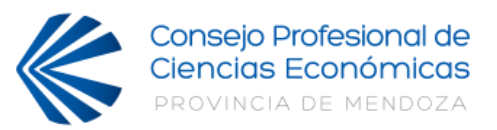

# ÍNDICE

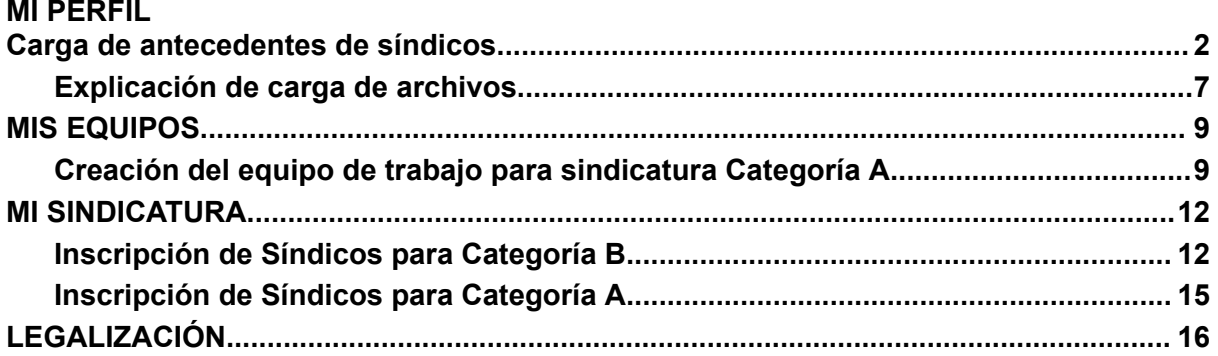

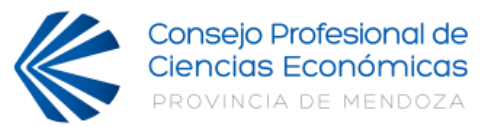

# **MI PERFIL**

# **Carga de antecedentes de síndicos**

- <span id="page-1-0"></span>i. Ingresar a Mi Cuenta y seleccionar en el menú de opciones "**Sindicatura**".
- ii. Los antecedentes presentados en la inscripción del año 2015 y/o en la inscripción del año 2019 se encontrarán cargados automáticamente por el sistema.
- iii. Consideraciones generales, plazo y período de antecedentes:
	- a. Para inscriptos en 2015 y/o 2019: cargar nuevos antecedentes desde el 01/08/2019 hasta el 31/07/2023.
	- b. Para nuevos inscriptos: cargar antecedentes desde 01/01/2011 hasta el 31/07/2023.
	- c. Para poder aplicar o inscribirse en circunscripción como "Categoría A" o "Categoría B" deberá culminar el proceso de actualización de perfil. La inscripción para el caso de la 1ra, (4ta) y 3ra Circunscripción tiene plazo hasta el 31/08/2023 y para el caso de la 2da Circunscripción hasta el 08/09/2023.
	- d. El aplicativo Web estará habilitado 24hs para ser utilizado. Se brindará soporte presencial en Sede Central y Delegaciones en horario administrativo correspondiente.
	- e. Todos los antecedentes cargados y actualizados deberán contener los datos precisos y documentación respaldatoria.
	- f. Durante el periodo de inscripción podrá interactuar con los antecedentes cargados por el Matriculado/Síndico. *(Modificando, subiendo documentación respaldatoria y eliminando registros)*
	- g. Los antecedentes cargados por el Consejo podrán visualizarse pero no modificarse, ni eliminarse. Ante cualquier diferencia deberá contactar con el CPCE en los canales de consulta mencionados al final del instructivo.
	- h. Los antecedentes con estado "**PENDIENTE**" no serán considerados para la inscripción. Solo serán tomados aquellos con estado "**PRESENTADO"**.
- iv. Clic "agregar elementos al perfil":
	- a. **Título universitario:** debe corroborar que su título esté cargado correctamente en la lista de "Mi perfil", si no lo está debe solicitarlo a Matrículas por Whatsapp 2616668132. (es información que posee el CPCE)
	- b. **Especialista en sindicatura concursal:** actualizar posgrado

Debe completar los siguientes campos:

Eachs

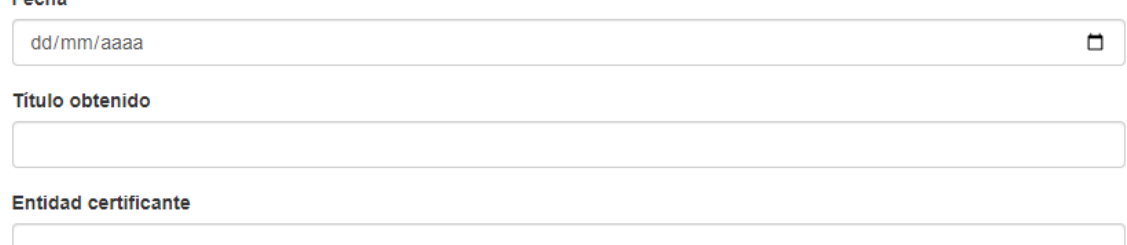

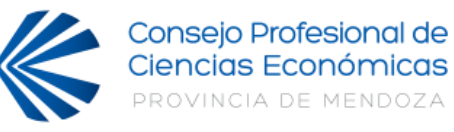

- i. Una vez cargados los datos hacer clic en "procesar"
- ii. Paso 1: seleccionar los archivos a subir (documentación respaldatoria)
- iii. Paso 2: Hacer clic en "subir archivos seleccionados" y corroborar la carga del archivo.
- iv. Paso 3: Hacer clic en "presentar para evaluación"
- v. Si no tiene la documentación al momento de la carga puede hacer clic en "volver" y el trámite quedará pendiente debiendo reanudar y finalizar su presentación.

## c. **Antecedentes profesionales categoría A y/o B:**

Debe completar los siguientes campos:

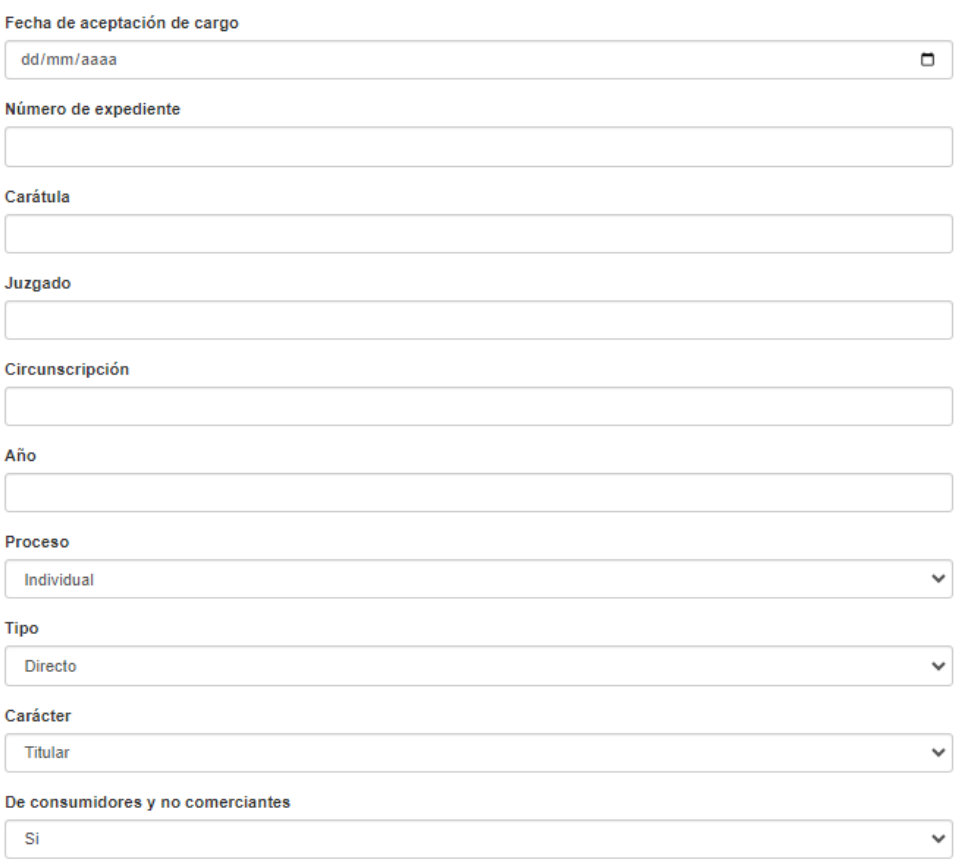

- i. Una vez cargados los datos hacer clic en "procesar"
- ii. Paso 1: seleccionar los archivos a subir (documentación respaldatoria)
- iii. Paso 2: Hacer clic en "subir archivos seleccionados" y corroborar la carga del archivo.
- iv. Paso 3: Hacer clic en "presentar para evaluación"
- v. Si no tiene la documentación al momento de la carga puede hacer clic en "volver" y el trámite quedará pendiente debiendo reanudar y finalizar su presentación.

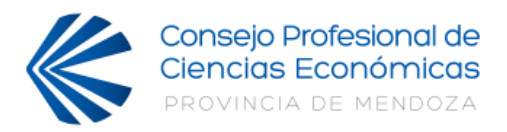

Únicamente Categoría A: tener en cuenta que si no fue sorteado en algún periodo lo informe como un antecedente más, llenando los casilleros con "00" y aclarando en notas los periodos en los que no ha salido sorteado.

Deberá redactar y subir un archivo en word indicando los mismos datos precedentes. Periodos:

- de 2011 a 2015
- de 2015 a 2019
- de 2019 a 2023

#### **Notas**

SIN SORTEO EN EL PERIODO 2011-2015 SIN SORTEO EN EL PERIODO 2015-2019 SIN SORTEO EN EL PERIODO 2019-2023

## d. **Cursos, seminarios, congresos o conferencias:**

Debe completar los siguientes campos:

Título

Congreso Argentino de Derecho Concursal y Congreso Iberoamericano sobre la Insolvencia (Tucumán VIII 2012)  $\checkmark$ 

Carácter

Asistente

- i. Una vez cargados los datos hacer clic en "procesar"
- ii. Paso 1: seleccionar los archivos a subir (documentación respaldatoria)
- iii. Paso 2: Hacer clic en "subir archivos seleccionados" y corroborar la carga del archivo.
- iv. Paso 3: Hacer clic en "presentar para evaluación"
- v. Si no tiene la documentación al momento de la carga puede hacer clic en "volver" y el trámite quedará pendiente debiendo reanudar y finalizar su presentación.

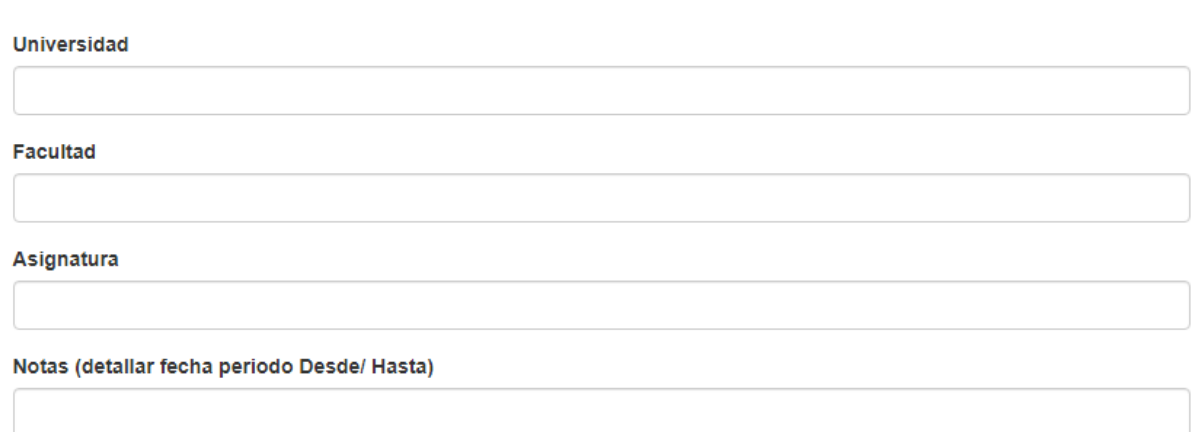

## e. **Pertenencia a cátedra universitaria:**

 $\checkmark$ 

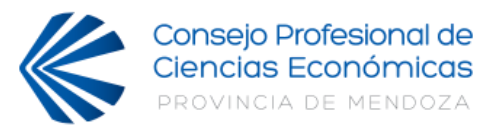

Debe completar los siguientes campos:

- i. Una vez cargados los datos hacer clic en "procesar"
- ii. Paso 1: seleccionar los archivos a subir (documentación respaldatoria)
- iii. Paso 2: Hacer clic en "subir archivos seleccionados" y corroborar la carga del archivo.
- iv. Paso 3: Hacer clic en "presentar para evaluación"
- v. Si no tiene la documentación al momento de la carga puede hacer clic en "volver" y el trámite quedará pendiente debiendo reanudar y finalizar su presentación.

Importante: indicar en notas el periodo de pertenencia en la cátedra ya que asignan puntajes distintos.

## f. **Autor o coautor de libro, investigación o artículo:**

Debe completar los siguientes campos:

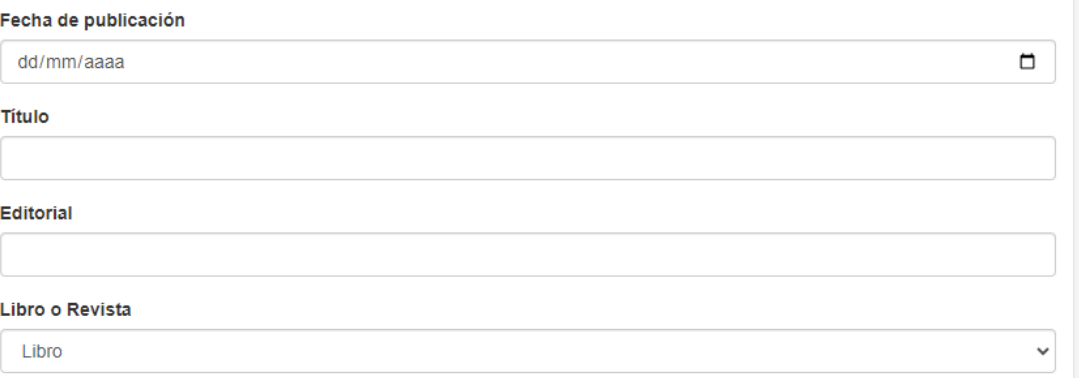

- i. Una vez cargados los datos hacer clic en "procesar"
- ii. Paso 1: seleccionar los archivos a subir (documentación respaldatoria)
- iii. Paso 2: Hacer clic en "subir archivos seleccionados" y corroborar la carga del archivo.
- iv. Paso 3: Hacer clic en "presentar para evaluación"
- v. Si no tiene la documentación al momento de la carga puede hacer clic en "volver" y el trámite quedará pendiente debiendo reanudar y finalizar su presentación.

## g. **Inhabilitaciones y procesos penales:**

Debe completar los siguientes campos:

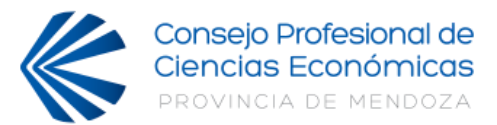

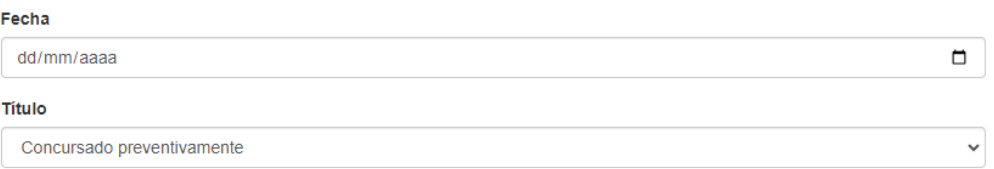

- i. Una vez cargados los datos hacer clic en "procesar"
- ii. Paso 1: seleccionar los archivos a subir (documentación respaldatoria)
- iii. Paso 2: Hacer clic en "subir archivos seleccionados" y corroborar la carga del archivo.
- iv. Paso 3: Hacer clic en "presentar para evaluación"
- v. Si no tiene la documentación al momento de la carga puede hacer clic en "volver" y el trámite quedará pendiente debiendo reanudar y finalizar su presentación.

#### h. **Renuncias o exclusión de las listas:**

Debe completar los siguientes campos:

.

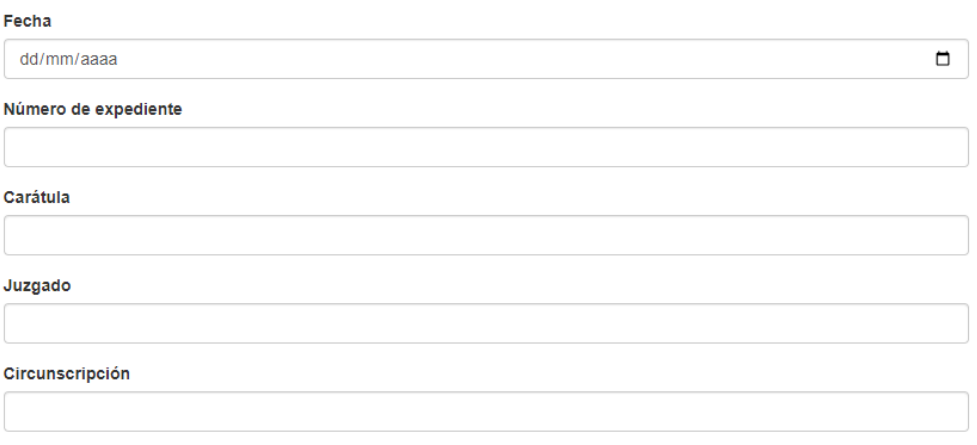

- i. Una vez cargados los datos hacer clic en "procesar"
- ii. Paso 1: seleccionar los archivos a subir (documentación respaldatoria)
- iii. Paso 2: Hacer clic en "subir archivos seleccionados" y corroborar la carga del archivo.
- iv. Paso 3: Hacer clic en "presentar para evaluación"
- v. Si no tiene la documentación al momento de la carga puede hacer clic en "volver" y el trámite quedará pendiente debiendo reanudar y finalizar su presentación.

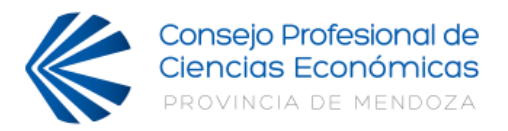

La inscripción es de manera autónoma. En caso de necesitar herramientas de escáner puede acercarse a la Biblioteca Sede Central y Delegaciones del CPCE para hacer uso de ellas de lunes a viernes en horario administrativo.

Consultas a través de whatsapp: 2615988965 Consultas telefónicas: +54 (0261) 4205014 o al +54 (0261) 421837

# **Explicación de carga de archivos**

<span id="page-6-0"></span>Paso 1: seleccionar los archivos a subir **(se debe cargar UN archivo a la vez)**

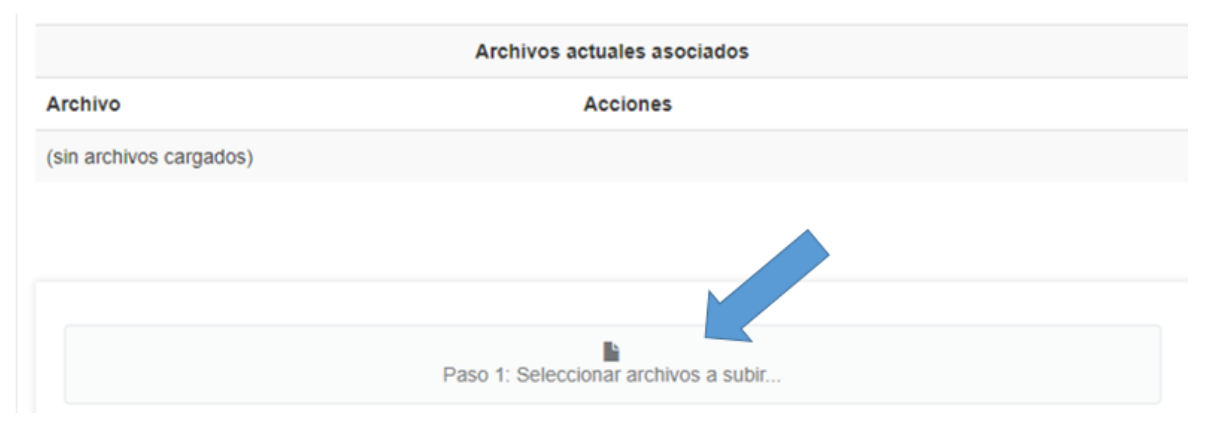

Paso 2: Hacer clic en "subir archivos seleccionados" y corroborar la carga del archivo.

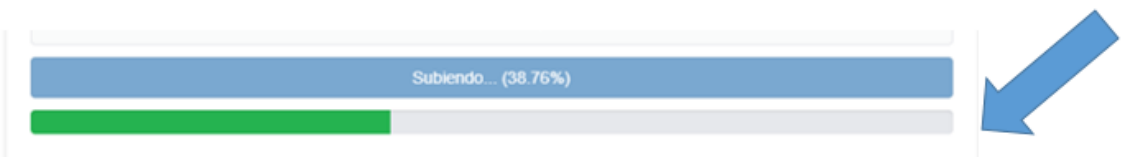

Paso 3: Hacer clic en "presentar para evaluación" y luego en "confirmar presentación"

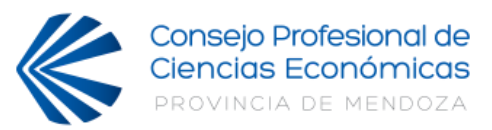

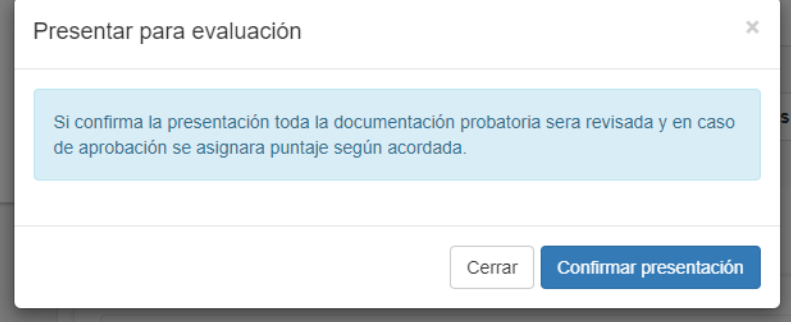

Una vez cargada la documentación correctamente el estado del trámite será "presentado".

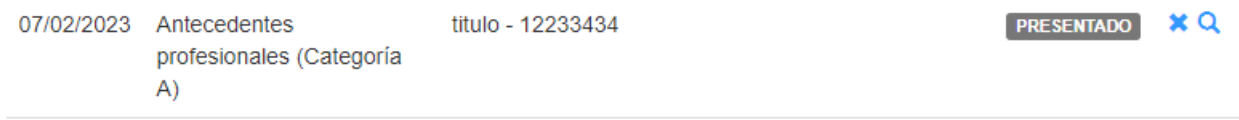

Si no ha cargado la documentación el estado del trámite será "pendiente" con posibilidad de luego reanudarlo haciendo clic en el botón ▶

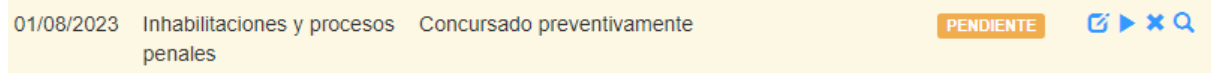

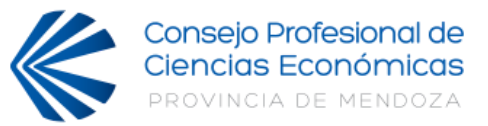

# **MIS EQUIPOS**

# <span id="page-8-1"></span><span id="page-8-0"></span>**Creación del equipo de trabajo para sindicatura Categoría A**

## **Consideraciones generales:**

- a) Un solo matriculado debe dar de alta el equipo. Quién será el encargado de realizar la inscripción como Categoría A.
- b) Sólo podrá invitar hasta dos contadores plenos para ser parte del equipo.
- c) Los invitados solo podrán validar o rechazar la solicitud del administrador. Estos no podrán realizar la inscripción del equipo.
- d) Cada integrante deberá actualizar su perfil e inscribirse individualmente para que sus antecedentes sean considerados.

## **Alta de equipo (Administrador):**

1. Ingresar un título para nombrar al equipo. Una vez procesada el alta podrá invitar a otros matriculados a participar. Quedará usted designado como administrador del equipo de trabajo. Luego hacer clic en "procesar".

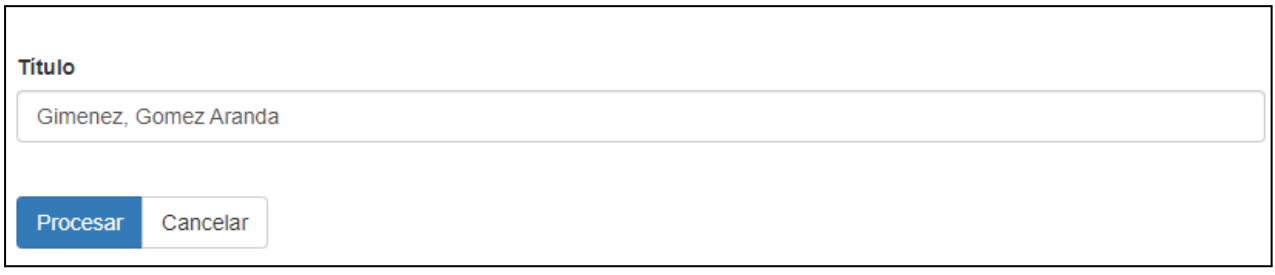

2. Para invitar a otros matriculados al equipo de trabajo deberá hacerlo ingresando el número de matrícula. Con formato 1-09999

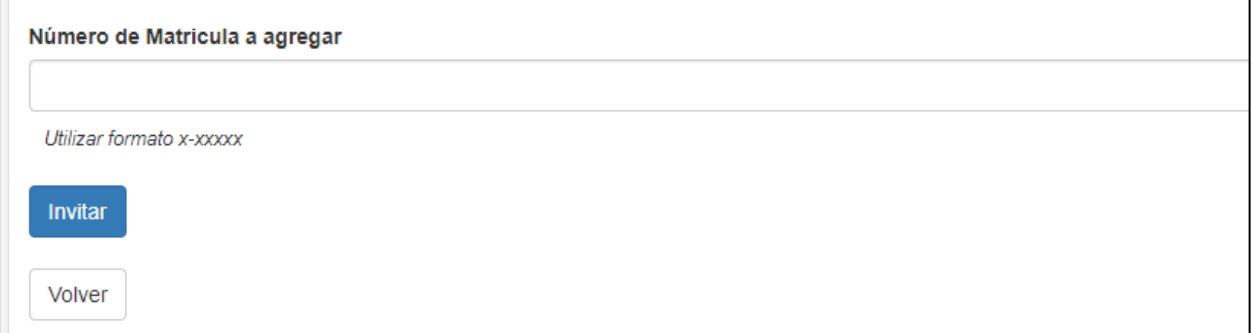

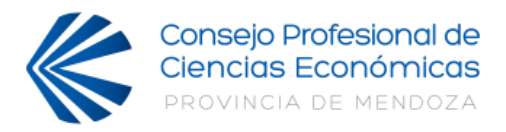

3. Una vez cargada la invitación, el administrador deberá esperar a que el Matriculado invitado ingrese a su portal y valide o rechace la solicitud.

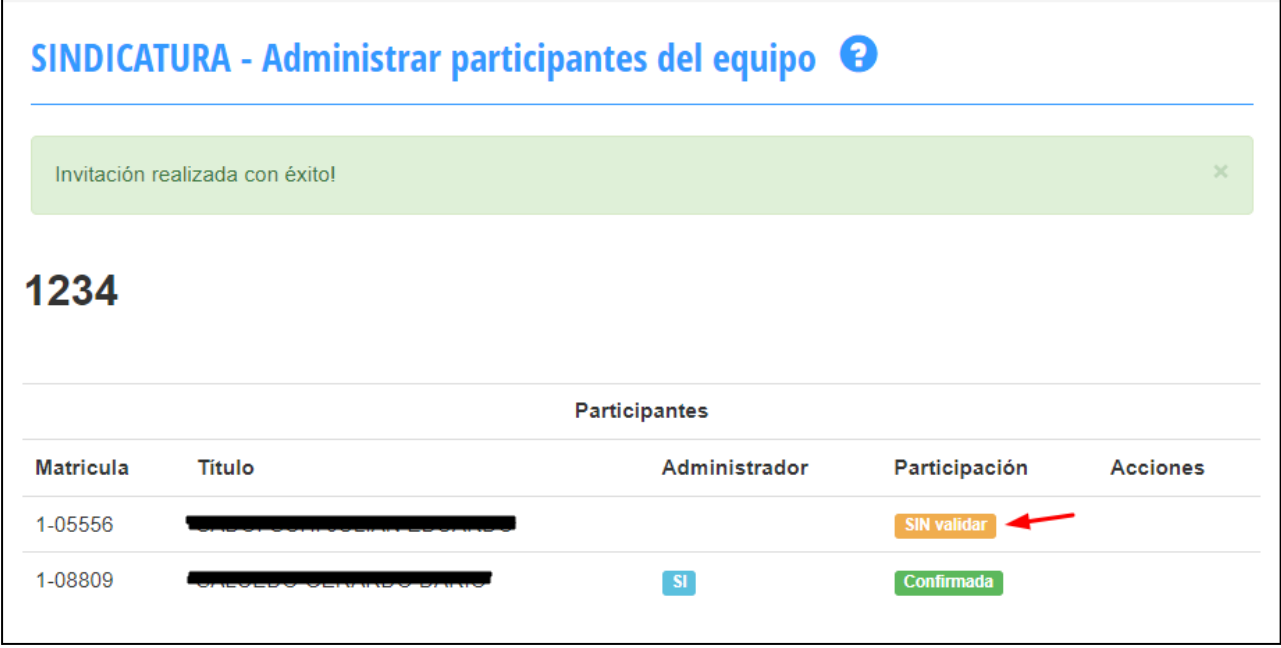

4. Cuando valida el Matriculado invitado, en el listado de participantes figurará su estado como participación **"Confirmada"**, pero si el invitado rechaza la solicitud figurará como participación **"Rechazada".**

# **Validar equipo (Invitado):**

1. El matriculado invitado recibirá una notificación y podrá validar o rechazar su participación desde MI CUENTA en la sección de Sindicatura, apartado Mis equipos. El invitado deberá hacer clic en "validar o rechazar".

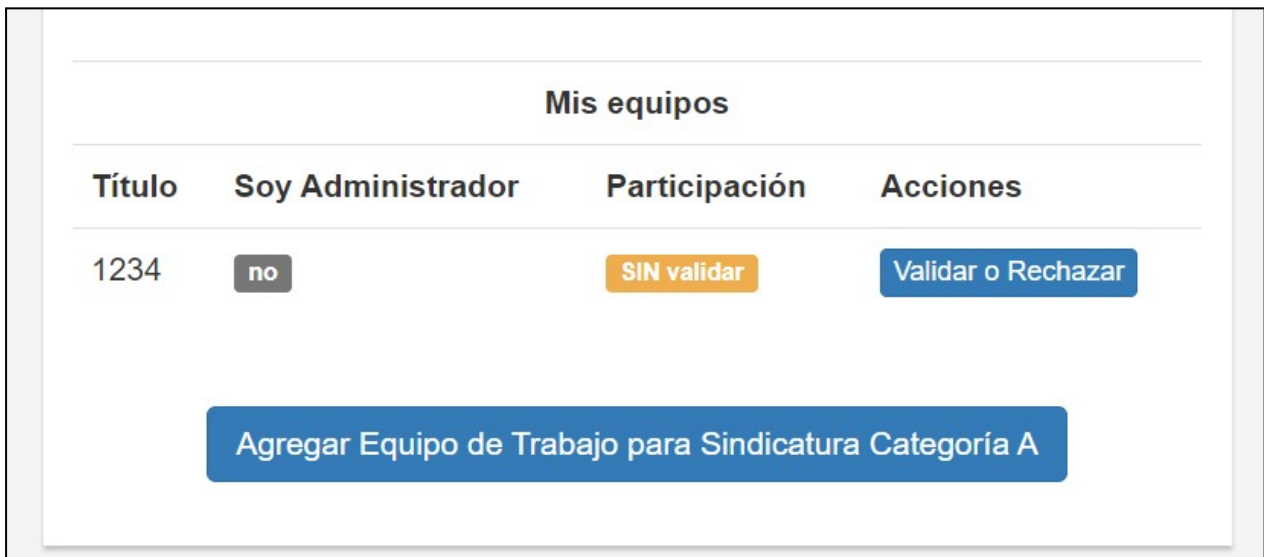

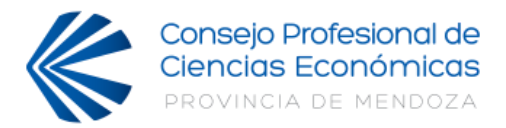

2. El invitado opta por la opción de "aceptar participación" o "rechazar participación"

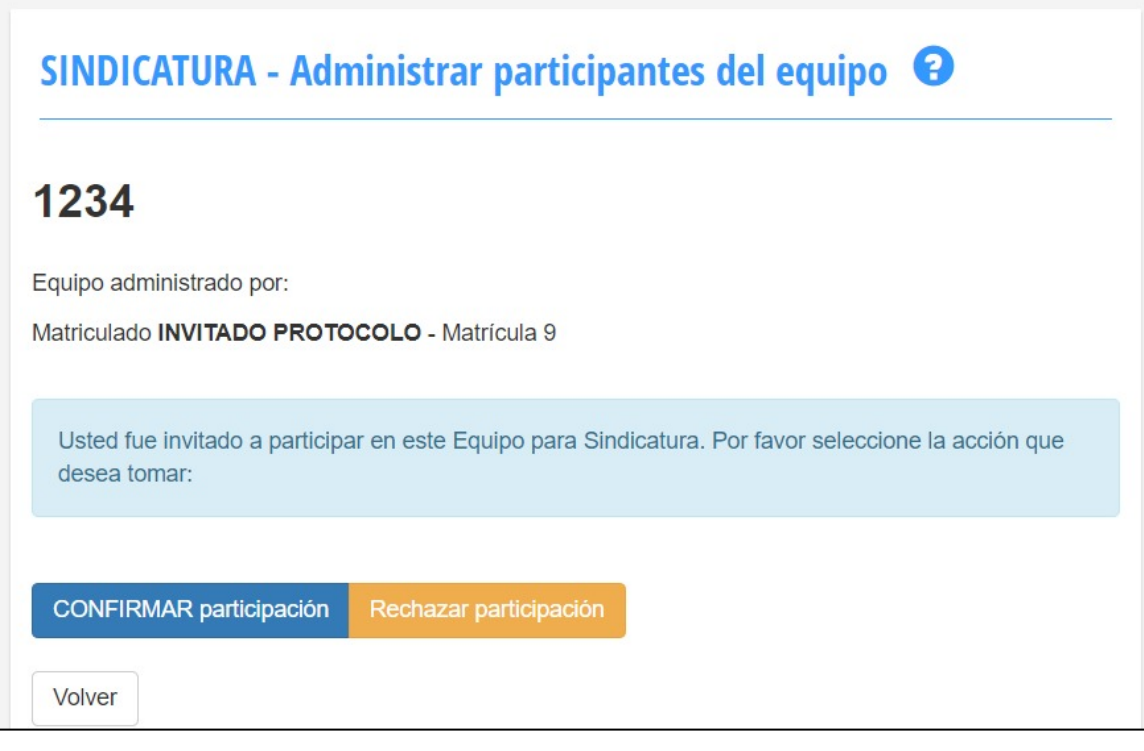

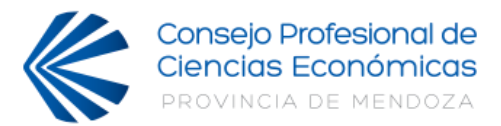

# **MI SINDICATURA**

## <span id="page-11-1"></span><span id="page-11-0"></span>**OBSERVACIÓN: SIEMPRE CONTROLAR LOS DATOS ANTES DE CONFIRMAR LA INSCRIPCIÓN**

# **Inscripción de Síndicos para Categoría B**

**1. Seleccionar "Inscripción Categoría B"**

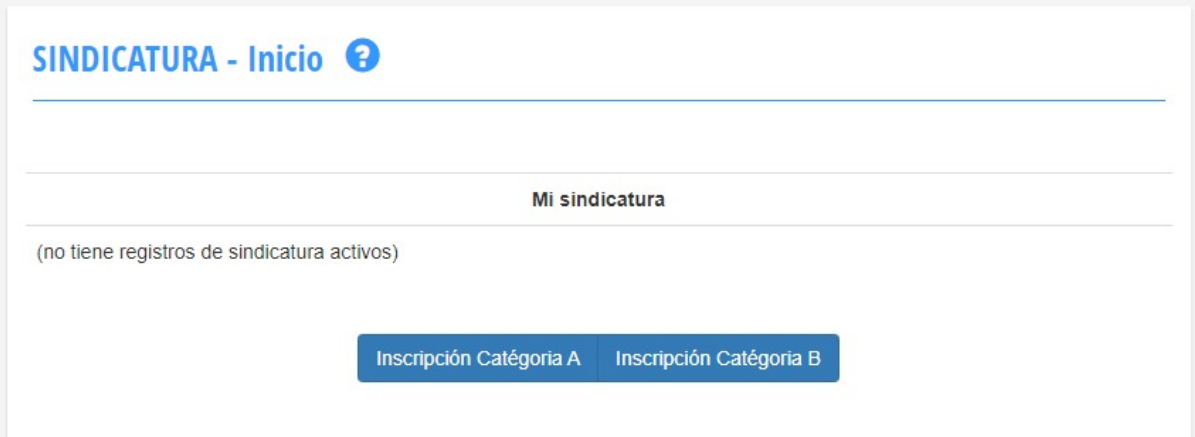

**Importante:** debe repetir los pasos tantas veces como circunscripciones elija participar.

2. **Seleccione la circunscripción en la cual desea participar.** Primera circunscripción (incluye la cuarta): Capital, Godoy Cruz, Maipú, Las Heras, Guaymallén, Luján de Cuyo y Lavalle. Cuarta circunscripción: Tunuyán, Tupungato y San Carlos. Segunda circunscripción: San Rafael, General Alvear y Malargüe. Tercera circunscripción: San Martín, Junín, Santa Rosa, La Paz y Rivadavia.

Debe tildar la opción que se adecue a su caso.

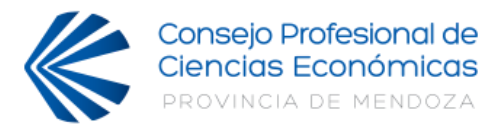

 $\checkmark$ 

#### Circunscripción

PRIMERA (que comprende la Cuarta)

- □ Acepto participar como suplente.
- □ Declaro NO estar concursado preventivamente.
- □ Declaro NO estar fallido o quebrado.

En caso de estar rehabilitado, indicar juzgado, secretaria y fecha de rehabilitación en el campo a continuación.

#### Juzgado, secretaria y fecha de rehabilitación si corresponde

- □ Declaro NO tener procesos penales, con auto de procesamiento.
- □ Declaro NO estar inhabilitado penalmente o para el ejercicio de la sindicatura.
- □ Declaro NO estar comprendido en el régimen de inhabilidades e incompatibilidades de la Ley Orgánica de Tribunales y Acordadas reglamentarias de la Suprema Corte de Justicia Nro 17871 y complementarias.
- □ Declaro NO haber solicitado la exclusión de las listas.
- □ Declaro NO haber presentado renuncia a la designación como sindico.

## **3. Completar el número de matrícula de la Suprema Corte de Justicia y el domicilio especial de la circunscripción elegida.**

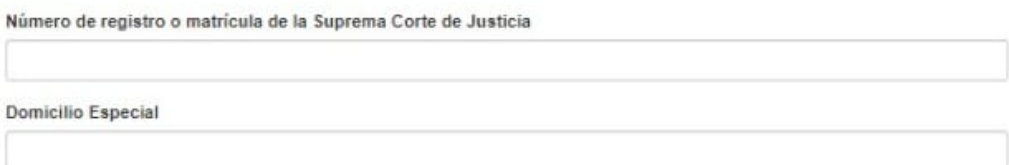

#### Recordar:

- Corroborar que la documentación de antecedentes se encuentre en la parte inferior en "MI Perfil".
- Domicilio Real: los interesados deben tener domicilio real en la Provincia de Mendoza con una antigüedad mínima de 4 años.

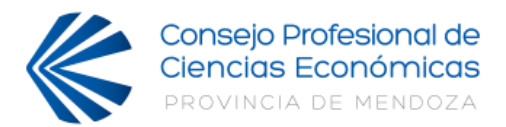

## Luego hacer clic en "Inscripción":

Verifique los datos a continuacíon sean validos y ponganse en contacto con nosotros en caso de que alguno deba ser ajustado:

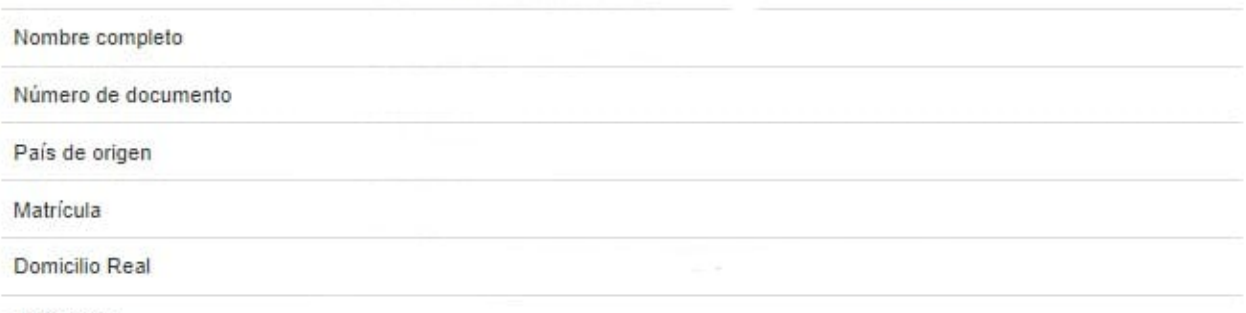

Teléfono(s)

Los puntos a asignar para su incripción dependen de su curriculum presentado. Su postulación se realiza en base a los siguientes elementos:

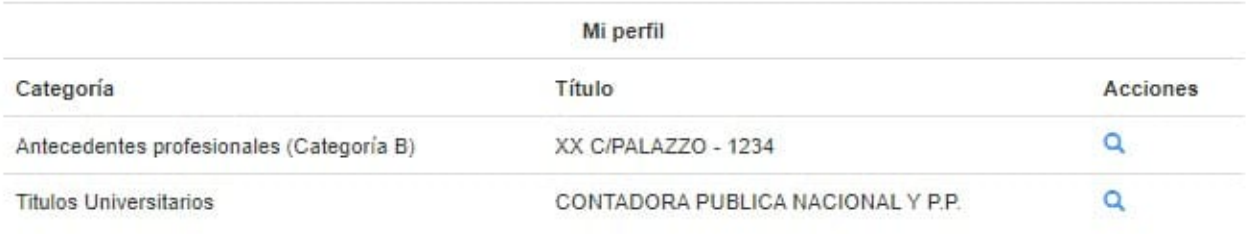

Cancelar

## **4. Una vez que corrobore todos sus dato haga clic en "Confirmar Inscripción"**

Incripción

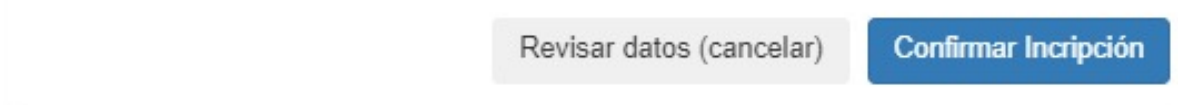

**OBSERVACIÓN: "SIEMPRE CONTROLAR LOS DATOS ANTES DE CONFIRMAR LA INSCRIPCIÓN". En el próximo paso debe descargar e imprimir el archivo pdf "postulación" y colocar firma y sello al pie. Finalmente dichos documentos deben ser ingresados en "legalización electrónica" a fin de generar la oblea correspondiente.**

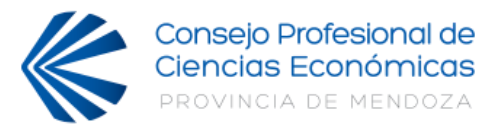

# **Inscripción de Síndicos para Categoría A**

- <span id="page-14-0"></span>1. Corroborar que su perfil de antecedentes esté actualizado.
- 2. En la sección de "Sindicatura" seleccionar "Inscripción Categoría A".

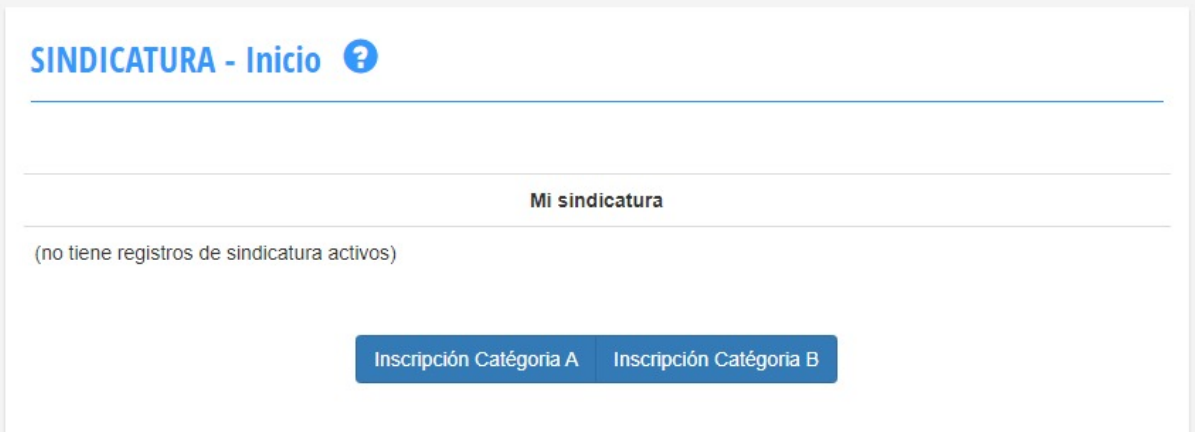

3. Seleccione el equipo que desea postular.

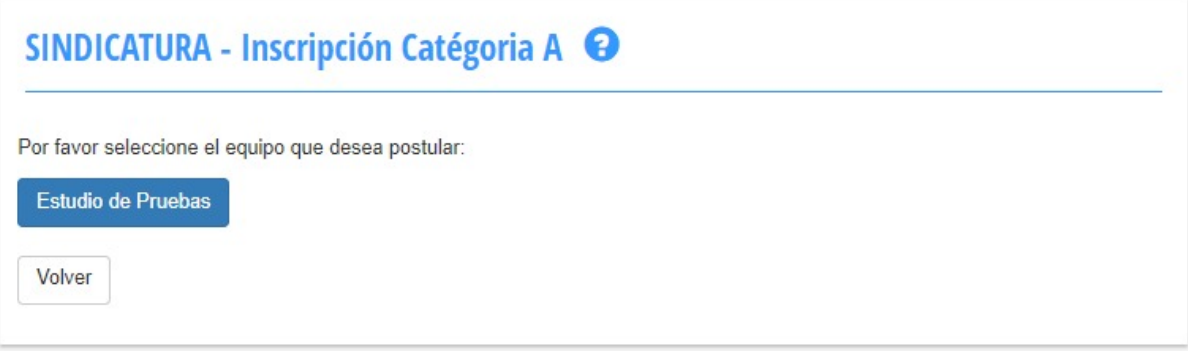

4. Siga el paso a paso para la inscripción de Categoría B.

Recordatorio: debe tildar el casillero correspondiente si desea solicitar inscripción en Categoría B en caso de no quedar seleccionado en la A.

En función de la decisión anterior indicar si desea ser suplente en Categoría B.

**Asegúrese que toda la información es correcta antes de confirmar la inscripción. En el próximo paso debe descargar e imprimir el archivo pdf "postulación" y colocar firma y sello al pie.**

**En caso de presentarse como categoría A deben firmar todos los integrantes del grupo en su respectivo legajo.**

**Finalmente dichos documentos deben ser ingresados en "legalización electrónica" a fin de generar la oblea correspondiente.**

**Para matriculados en Categoría 6:** debe enviar el archivo pdf con su firma y sello por Whatsapp al 2615988965 y la legalización se hará internamente por el CPCE.

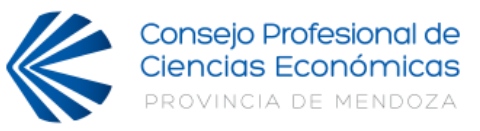

# **LEGALIZACIÓN**

<span id="page-15-0"></span>**IMPORTANTE:Para matriculados en Categoría 6: debe enviar el archivo PDF con su firma y sello por Whatsapp al 2615988965 y la legalización se hará internamente por el CPCE.**

1. Una vez descargado el PDF , que se genera al confirmar la inscripción, dirigirse al apartado **LEGALIZACIÓN ELECTRÓNICA**

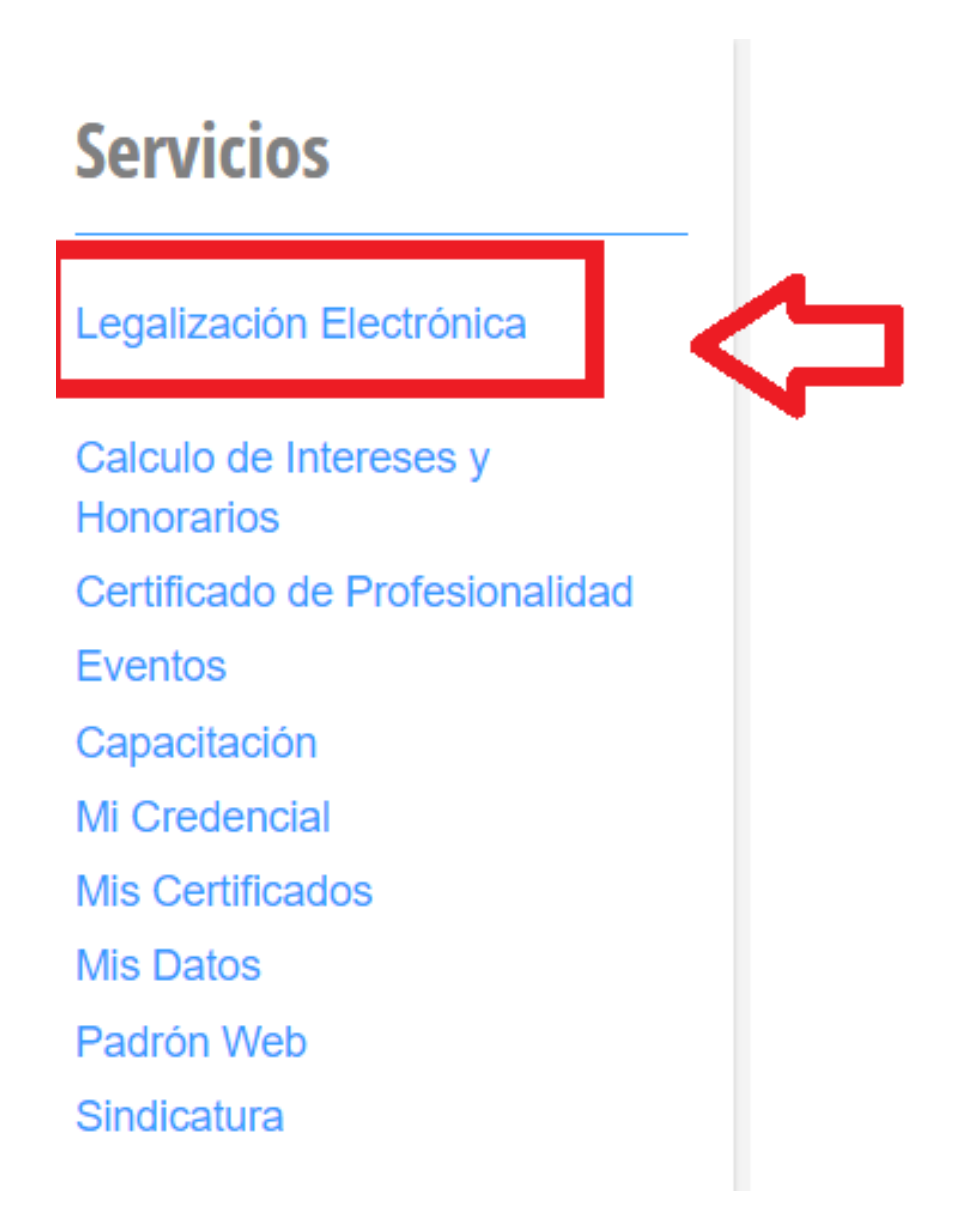

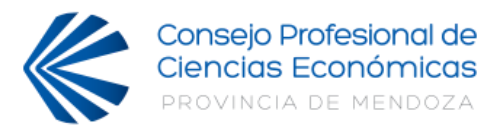

2. Seleccionar tipo de trámite:**LISTA DE SÍNDICOS** y dar clic en **NUEVO TRÁMITE**

# LEGALIZACIÓN ELECTRONICA - Inicio <sup>@</sup>

#### Iniciar tipo de trámite

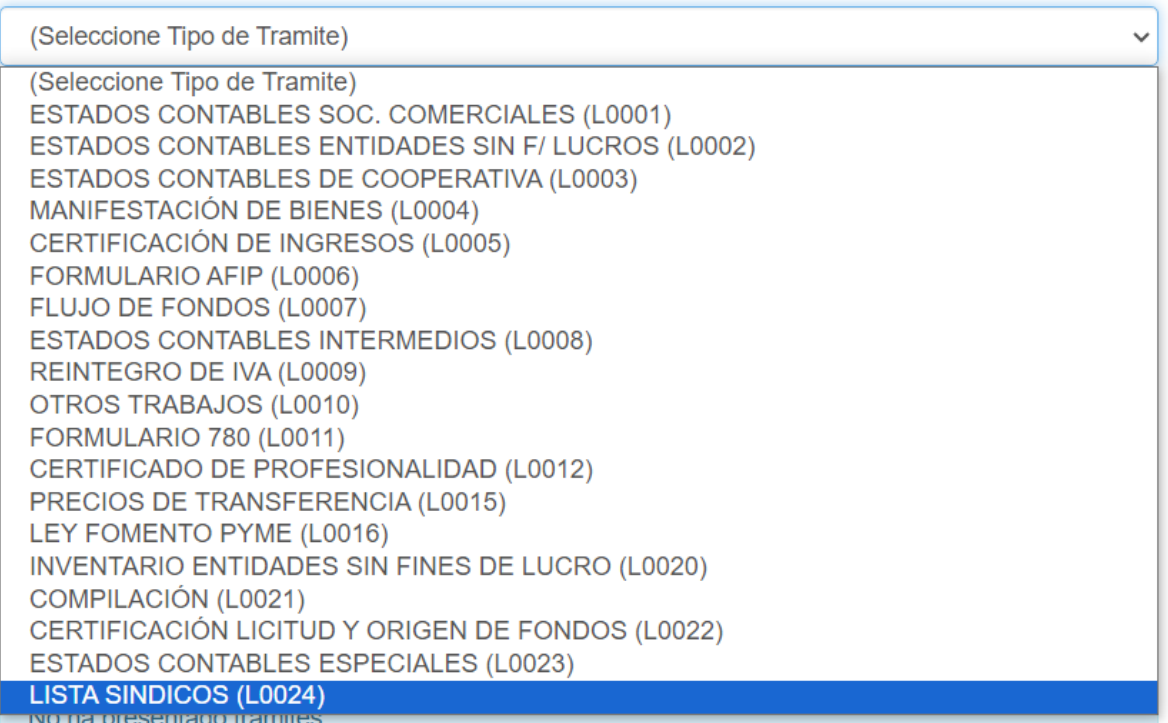

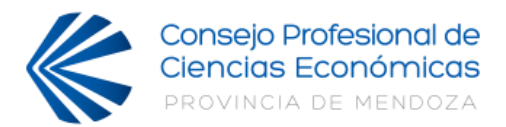

3.Subir el archivo PDF previamente descargado y aceptar los términos del acuerdo de servicio, luego, hacer clic en IR A PAGO

# **Importante: El archivo debe estar FIRMADO, en caso de ser un estudio de contadores debe subirlo SOLO EL ADMINISTRADOR Y DEBE ESTAR FIRMADO POR TODOS LOS INTEGRANTES**

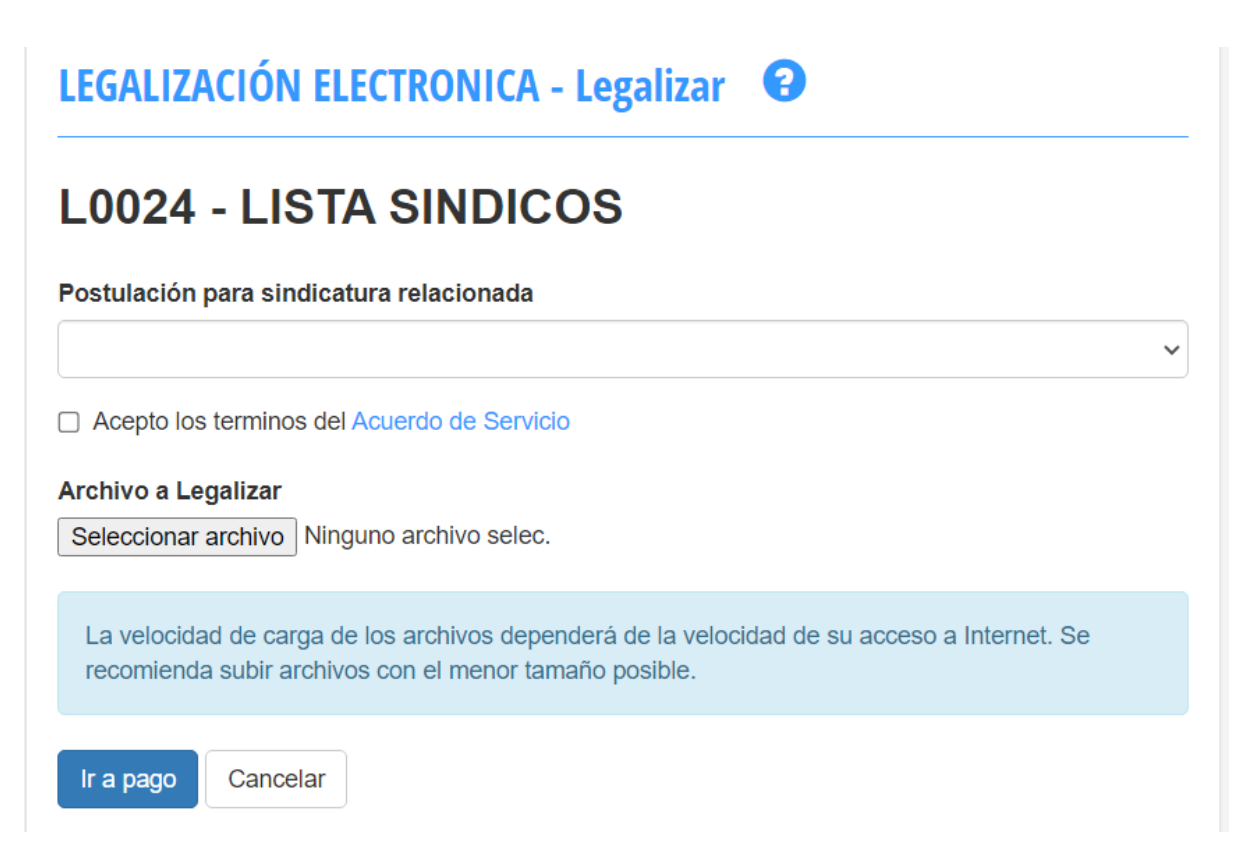

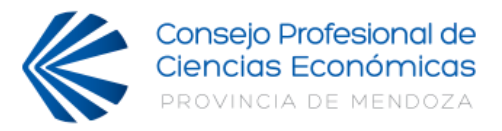

**4.** Se le enviará un email informando el estado de la solicitud. El servicio es **SIN** costo.

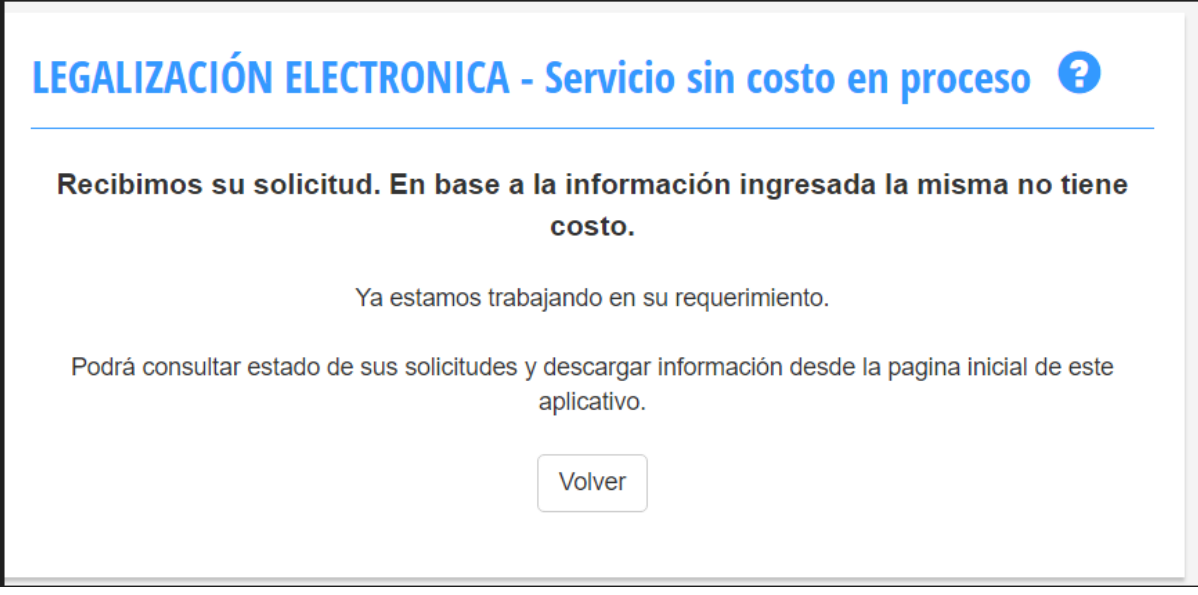

5. Podrá observar el estado del trámite en el apartado Legalización electrónica.

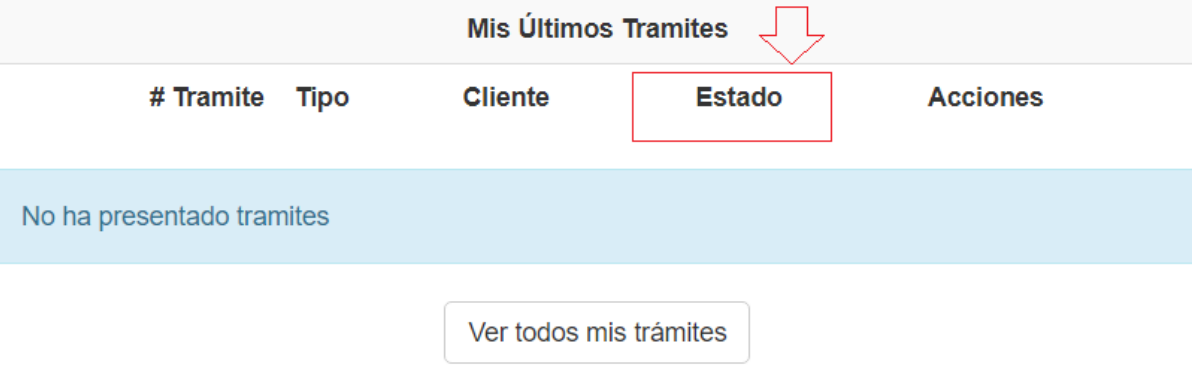

## **Sugerencias:**

- Para escanear la documentación puede utilizar la aplicación camscanner, descargandolo de la tienda de aplicaciones de su celular.
- Si carece de herramientas para poder escanear puede acercarse a la biblioteca del CPCE para hacer uso de ellas.
- La inscripción es de manera autónoma.
- Puede realizar consultas a través de whatsapp: 2615988965
- Consultas telefónicas: +54 (0261) 4205014 o al +54 (0261) 421837